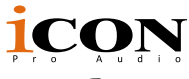

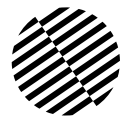

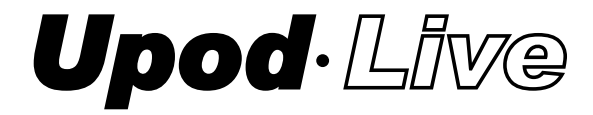

2 Mic/1-Instument in, 2 Line out recording USB Interface with DSP effect built-in for PC or Smart Phone

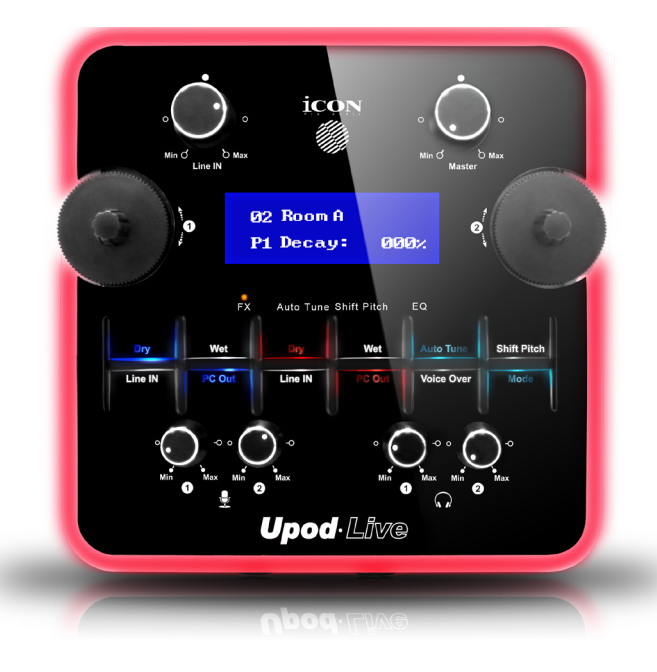

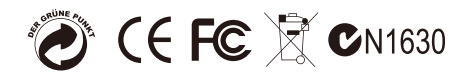

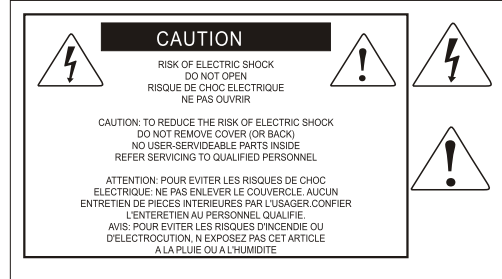

The lightning flash with arrowhead symbol within an equilateral triangle is intended to alert the user to the presence of uninsulated dangerous voltage within the product s enclosure, that may be of sufficient magnitude to electric shock to persons. Le symbol clair avec point de fl che l'intrieur d'un triangle quilat ral est utilis pour alerter I utilisateur de la pr sence I int rieur du coffret de vottage dangereux non isol d ampleur suff

exclamation point within an equilateral triangle is intended to alert the user of the presence of important operating and maintenance (serviving) instructions in the literature accompanying the appliance. Le point d exclamation I int rieur d un triangle quilat ral est employ pour alerter les utilisateurs de la prsence d instructions importantes pour le fonctionnement et l'entretien (service) dans le livret d'instruction accmpagnant Lappari L

#### Important Safety Instructions

- 1. Read this manual thoroughly before using this unit.
- 2. Keep this manual for future reference.
- 3. Take notice of and comply with all warnings included in the user's manual or indicated on the appliance.
- 4. Follow all instructions included in this manual.
- 5. Do not expose this unit to rain or moisture. Avoid having water or other liquids spilled on this unit.
- 6. When cleaning the cabinet or other parts of this appliance, use only a dry or slightly damp soft cloth.
- 7. Do not block any ventilation openings or interfere with the proper ventilation of this unit. Install in accordance with the manufacturer's instructions.
- 8. Do not use or store near any heat sources such as radiators, heat registers, stoves, or other heatproducing appliances.
- 9. Do not interfere with the safety purpose of the polarized or grounding-type plug. A polarized plug has two blades with one wider than the other. A grounding-type plug has two blades and a third grounding prong. These are designated for your safety. If the provided plug does not fit into your outlet, consult an electrician.
- 10. Protect the power cord from being walked on or otherwise damaged by items placed on or against them. Particular attention should be given to the plugs, receptacles, and the point where the cord exits the appliance.
- 11. To avoid the risk of electrical shock, do not touch any exposed wiring while the unit is in operation.
- 12. Only use attachments/accessories specified by the manufacturer.
- 13. Unplug this unit and all connected electrical equipment during lightning storms or when left unused a long period of time.
- 14. Refer all servicing to qualified service personnel. Servicing is required when the appliance has been damaged in any way or fails to operate normally.

# **Contents**

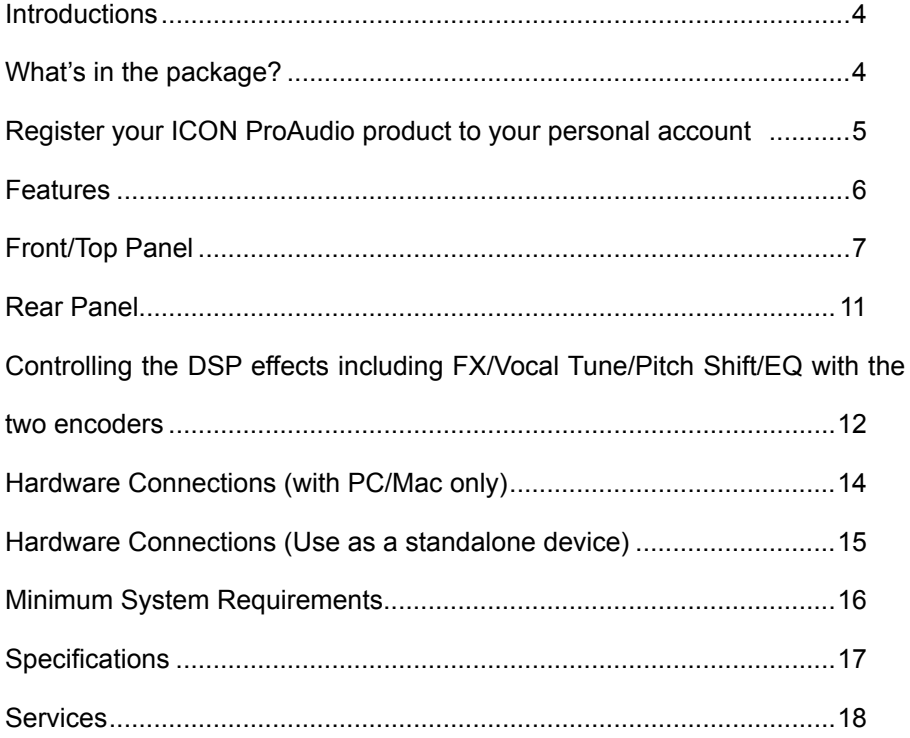

## <span id="page-3-0"></span>*Introductions*

Thank you for purchasing the ICON ProAudio UpodLive Live digital audio Interface. We sincerely trust this product will provide years of satisfactory service, but if anything is not to your complete satisfaction, we will endeavor to make things right.

In these pages, you'll find a detailed description of the features of the UpodLive Live digital audio interface, as well as a guided tour through its front and rear panels, step-by-step instructions for their setup and use, and full specifications.

Please register the product on our website at the below link **www. iconproaudio.com/registration**:

Please follow the step by step procedures. Start by inputing the device's serial number as well as your personal information, etc. By registering your product online, you will be entitled to service and after-sales support at our Help Center by visiting our website at **www.iconproaudio.com**. Also, all the registered products under your account will be listed on your personal product page where you will find updated information such as firmware/driver upgrades, software bundles, user manual downloads, etc. for your device.

As with most electronic devices, we strongly recommend you retain the original packaging. In the unlikely event the product must be returned for servicing, the original packaging (or reasonable equivalent) is required.

With proper care and adequate air circulation, your UpodLive Live digital audio interface will operate without any trouble for many years. We recommend that you record your serial number in the space provided below for future reference.

# *What's in the package?*

- UPodLive USB Recording Interface
- Quick Start Guide
- USB 2.0 cable
- 3.5mm TRS audio cable x 1pc

# <span id="page-4-0"></span>*Register your ICON ProAudio product to your personal account*

#### **1. Check serial number of your device**

Please go to **http:// iconproaudio.com/registration** or scan the QR code below.

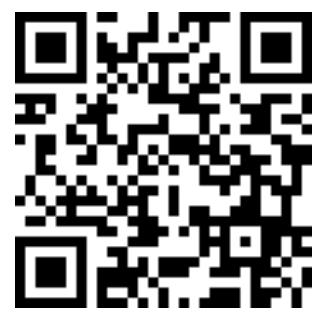

Input your device's serial number and the other information on the screen. Click "Submit".

A message will pop up showing your device information such as model name and it serial number - Click "Register this device to my account" or if you see any other message, please contact our after-sales service team

#### **2. Log in to your personal account page for existing user or sign up for new user**

Existing user: Please log into your personal user page by inputing your user name and password.

New user: Please click "Sign Up" and fill in all the information.

### **3. Download all useful materials**

All your registered devices under your account will show on the page. Each product will be listed along with all its available files such as drivers, firmware, user manual in different languages and bundled software etc. for download. Please make sure you have download the necessary files such as driver before you begin device installation.

### <span id="page-5-0"></span>*Features*

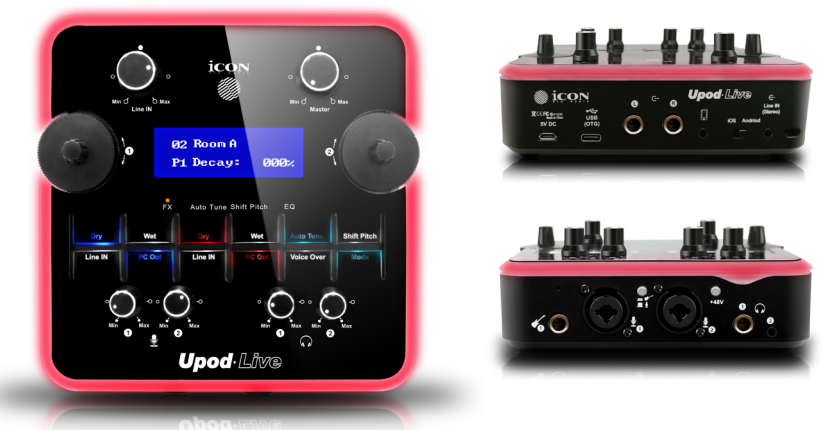

The ICON UPodLive USB recording interface provides an audio input and output module with USB connectivity for your PC or Smart Phone. Main features include:

- Smart device digital (type C) and analog (TRRS) connection jacks are both equipped
- Compatible with iOS and Android Digital I/O jack (Type C) & Analog I/O jack (3.5mm stereo TRRS) is equipped for direct connection with Smart Phone
- Built-in ICON Hi-end DSP effects
- Large LCD display with two large control knobs for controlling DSP effects and main functions
- 16-Bit 48KHz 2 mic-In/1 instrument-In, 2-Out USB Recording Interface
- 2x2 analog I/O full duplex recording and playback
- ICON mic-preamp with individual gain control
- +48V phantom power equippedFunctions as a stand-alone device with RCA input & DSP processing.
- 2 analog outputs on 1/4" TRS jacks
- Build-in stereo 3.5mm stereo TRS line-in with individual gain control
- Functions as a stand-alone device with 3.5mm stereo TRS input jack & DSP processing
- Attenuator (Voice-Over) function button equipped for music fade-out automatically when mic signal is present
- Buttons equipped for controlling mic signal (dry/wet) recording to PC/Smart Phone
- Buttons equipped for controlling monitoring signal (dry/wet)
- Master volume control on the top panel
- 2 headphone outputs on 1/4" TRS jack and 3.5mm stereo with individual volume control
- USB2.0 compatible and USB bus-powered
- Switch for connecting Apple (iOS) or Android smart phone
- Plug & play and no driver installation is needed
- Compatible with Mac OS (Intel-Mac) and Windows XP, Vista (32-bit/64-bit), Windows 7 (32-bit/64-bit) & Windows 10 (64-bit)
- Full duplex, simultaneous record/playback

6

### <span id="page-6-0"></span>*Front/Top Panel*

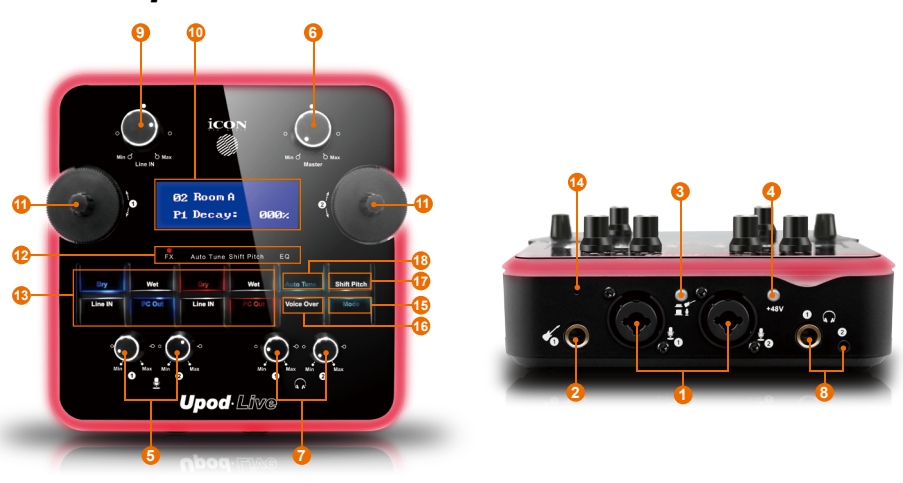

#### **1. "Mic"Inst 1/2**

Unbalanced mic level inputs. These hybrid connectors will accept a standard 3-pin XLR plug or a 1/4" TS connector.

*Note:* +48V phantom power will only be provided to XLR connector.

#### **2. HI-Z input & gain control**

This is high impedance input for guitar/bass with individual gain control knob.

#### **3. Mic/Instrument input switch**

Switch input from mic to Instrument or vice versa.

#### **4. 48V phantom power switch**

Press to supply +48V phantom power to both XLR input. This phantom power circuit is suitable for most condenser microphones.

#### **5. Input gain level controls 1/2**

These potentiometers control the input level of the associated analog microphone (& instrument) inputs.

#### **6. Master level control**

This potentiometer controls the master output level of the analog outputs. *Note:* Master level control will only adjust the output level of both the Line output 1/2 and the 3.5mm stereo output.

#### **7. Headphone level control**

These potentiometers control the output level of the associated headphone output.

#### **8. Headphone output**

These output jacks accept a standard 1/4″ stereo TRS headphone and a 3.5mm stereo TRS connector.

#### **9. Line in gain level control**

This potentiometer controls the input level of the Line-in inputs.

#### **10. LCD backlit display**

The two-line backlit LCD display shows the parameter values as you adjust them and also provides feedback about channel selections, operating modes, and more.

#### **11. FX/Vocal Tune/Pitch Shift/EQ control knobs**

These two encoders are provide to adjust the settings and parameters of FX, Vocal Tune, Pitch Shift and EQ

#### **12. FX/Vocal Tune/Pitch Shift/EQ display LED**

These LEDs show the active control settings on the LCD. Press the left control knob to switch the active control manual from FX, Vocal Tune, Pitch Shifty or EQ.

#### **13.Signal flow control buttons – Recording/Live Streaming & Monitoring**

There are mainly two group of buttons (2x4) controlling the "Recording/Live Streaming" and "Monitoring" signal flow.

#### **Recording/Live Streaming button group consists of:**

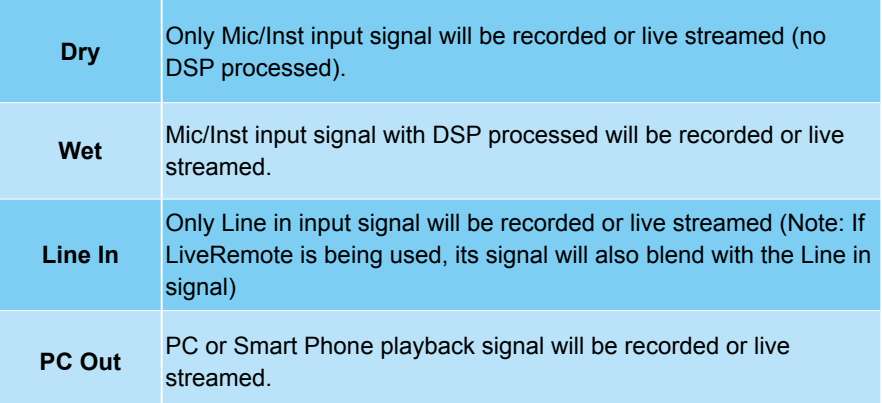

#### **Monitoring button group consists of:**

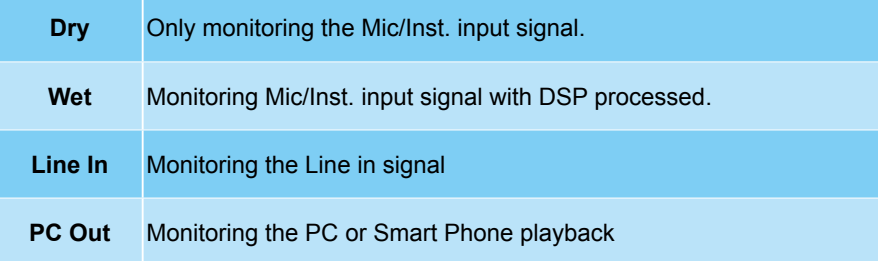

#### **14. LiveRemote sensor**

An optional device "LiveRemote" is available for triggering sound sampler remotely when you doing live streaming. Please contact our dealer nearest you for product information.

#### **15. Mode button**

Press to switch & activate between different channel signal flow presets including:

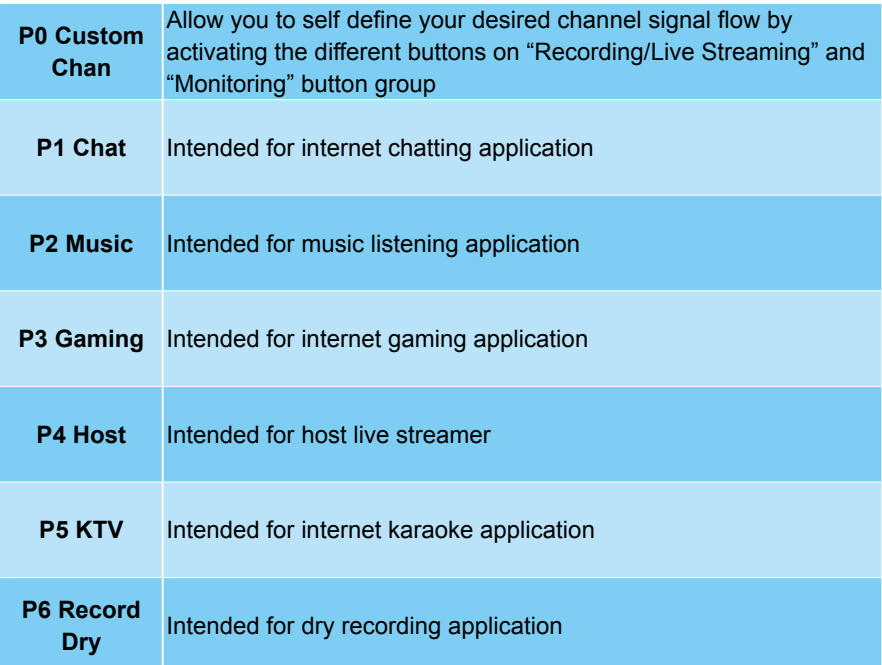

*Please refer to the below chart for the relation between the activated buttons at each preset mode*

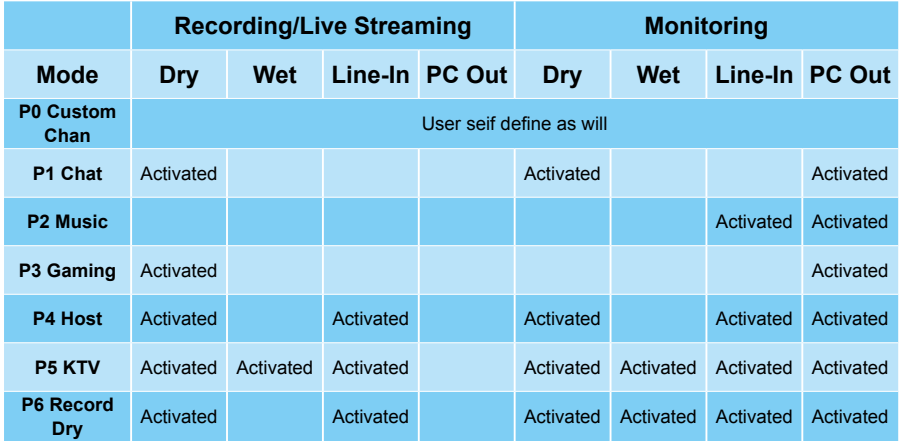

#### **16.Vocal Tune button**

Press to activate the "Vocal Tune" function. To adjust the settings, please refer to P.

#### **17.Pitch Shift button**

Press to activate the "Pitch Shift" function. To adjust the settings, please refer to P.

#### **18. Attenuator (Voice-Over) button**

Activating the attenuator (Voice-Over) function will allow the music signal from PC & RCA inputs to be ramped down when there is input signal from input 1 or 2. Signal will gradually ramp up again if there is no input signal.

## <span id="page-10-0"></span>*Rear Panel*

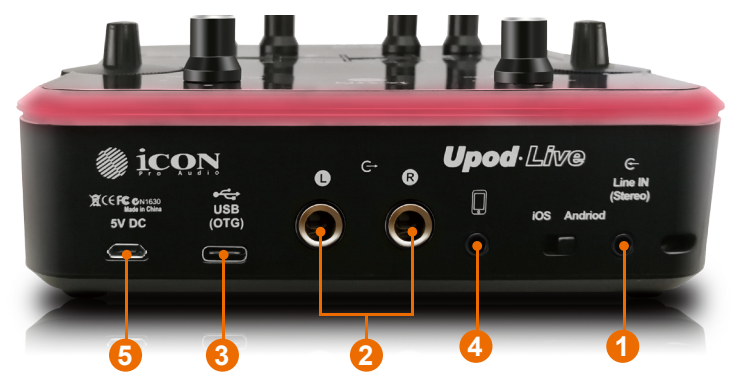

#### **1. 3.5mm TRS input connectors**

These are unbalanced analog inputs on 3.5mm TRS connector at –10dB line level.

#### **2. Line outputs 1/2**

These are unbalanced analog outputs on standard 1/4″ TS connectors at +6dBU line level.

#### **3. USB 2.0 compatible Connector (Type-C)**

CConnect it with the provided USB cable to your Mac/PC's USB connector. When you run the live streaming application, you have to connect it with an OTG cable that allows you to connect to both your PC and smart phone together

#### **4. 3.5mm TRRS Smart Phone connection jack**

Connect this jack with the provided cable to your smart phone's headset input jack.

#### **5. Power supply connector**

*UPod Live is USB-bus powered. If your computer does not supply sufficient power, connect an ICON 5VDC power supply adapter to this jack. Or you may try to use your smart phone power adapter with the connect cable type (Android). Normally it should work and provide enough power to the device. (Note: You can get the power adapter from ICON distributors/dealers near you) (Note: External power adapter is needed if the UpodNano is using as a standalone unit)*

### <span id="page-11-0"></span>*Controlling the DSP effects including FX/ Vocal Tune/Pitch Shift/EQ with the two encoders*

There are four main different types of DSP effects including FX, Vocal Tune, Pitch Shift and EQ.

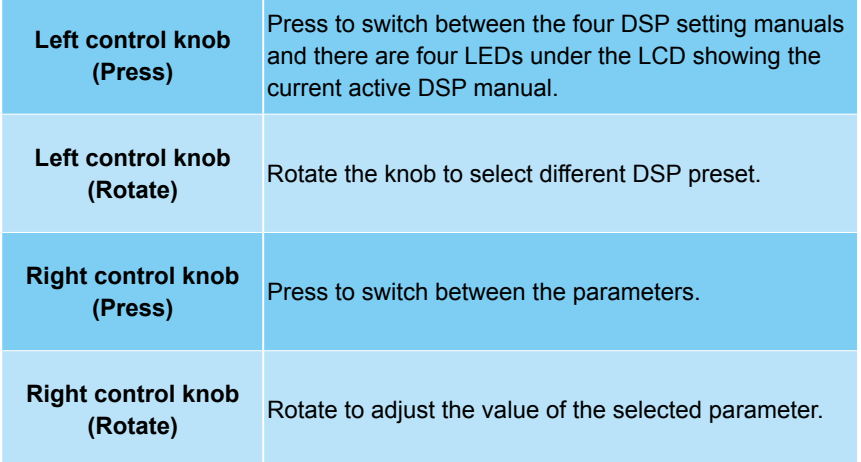

Below please find a table showing the four DSP with all its available presets, parameter settings etc.

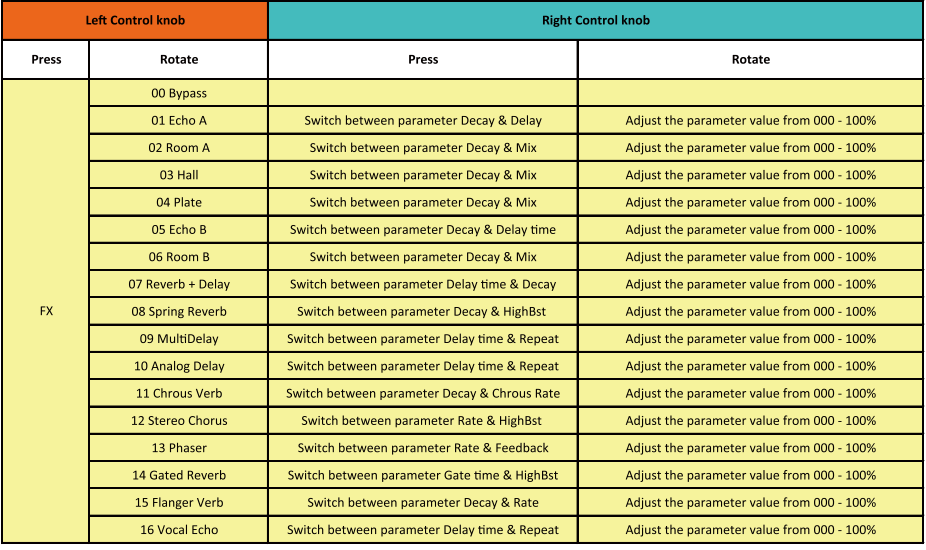

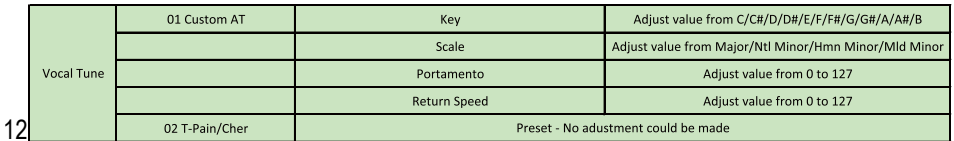

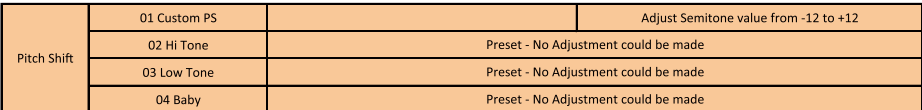

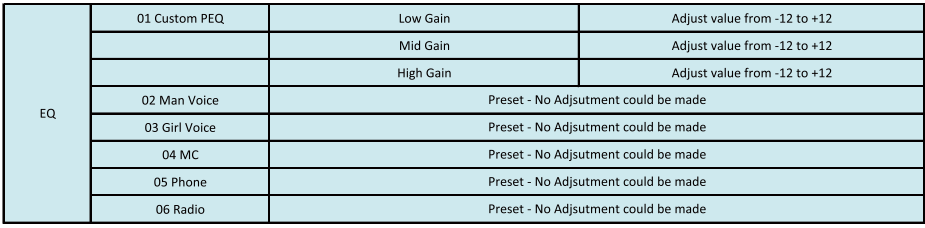

# <span id="page-13-0"></span>*Hardware Connections (with PC/Mac only)*

Connect the Upod Live digital audio interface outputs to your amplifier, powered monitors or surround system. Two-channel stereo operation, the default outputs are channels 1 and 2.

If you are monitoring through headphones, connect your headphones to the device's headphone output.

Connect your microphones to the device's analog input.

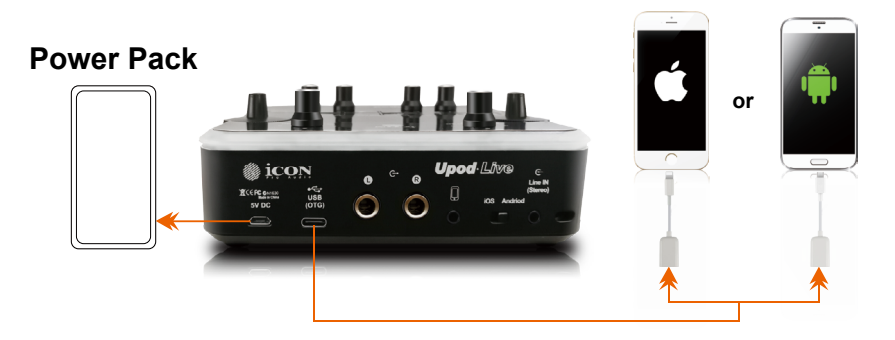

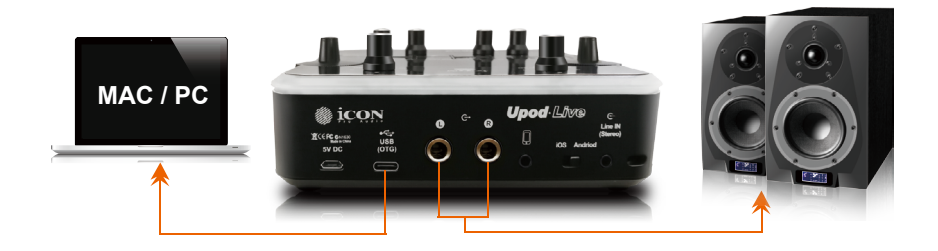

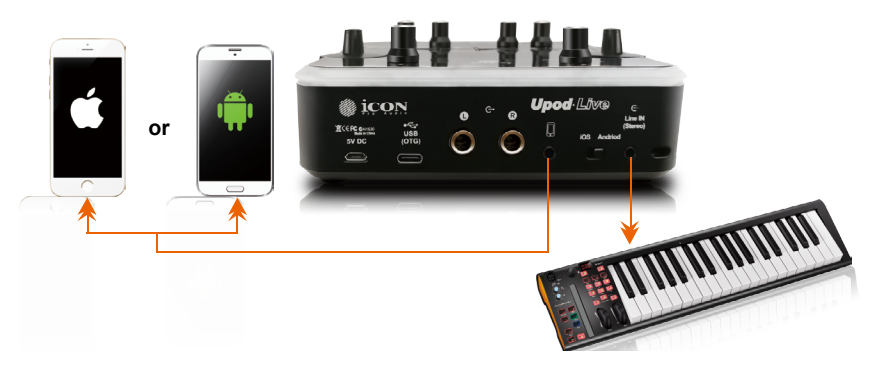

# <span id="page-14-0"></span>*Hardware Connections (Use as a standalone device)*

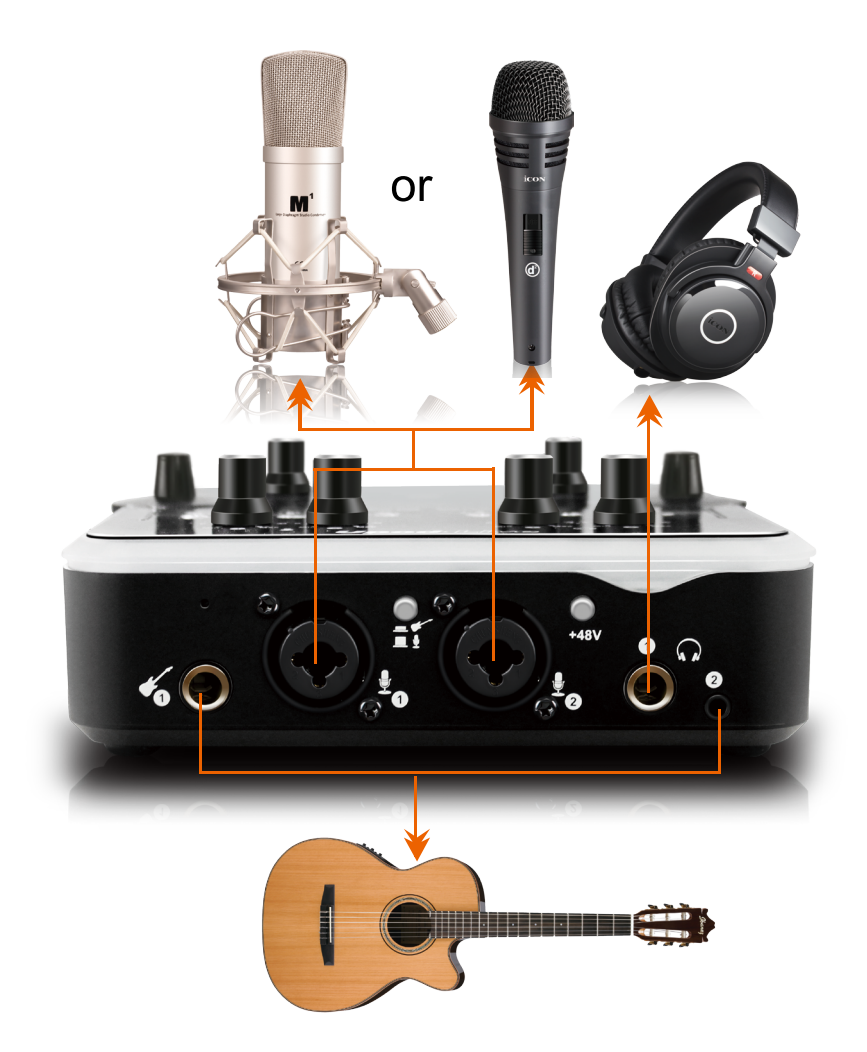

# <span id="page-15-0"></span>*Minimum System Requirements*

**Important:** The UpodLive digital audio interface is supported by Mac OS (Intel-Mac), Windows XP, Windows Vista, Windows 7 (32-bit/64-bit),and Windows 10 (32-bit/64-bit). The UpodLive digital audio interface is not supported by Windows 98 or Windows Me. For Windows XP, you must be running SP1 or later. Visit the Windows update web pages to make sure you have the most current updates and fixes supplied by Microsoft. On the Mac, the UpodLive digital audio interface is supported by Mac OSX version 10.11.6 (El Capitan) or later (must be Intel-Mac). Earlier versions of Mac operating systems are not supported.

#### *Windows OP:*

Pentium 4 -1.0GHz or higher 1.0Ghz RAM DirectX 8.1 or higher Windows XP (SP1), Windows 2000 (SP3), Windows Vista or Windows 7 or Windows 10

#### *Mac OP:*

Intel-Mac 1.0GHz or higher 1.0GHz RAM OS 10.11.6 or later

# <span id="page-16-0"></span>*Specifications*

### **Mic Input:**

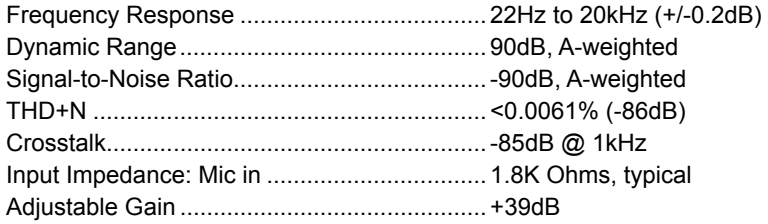

### **Inst Input:**

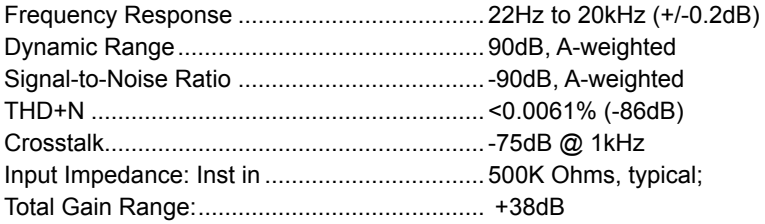

### **Line Inputs (RCA IN, Unbalanced):**

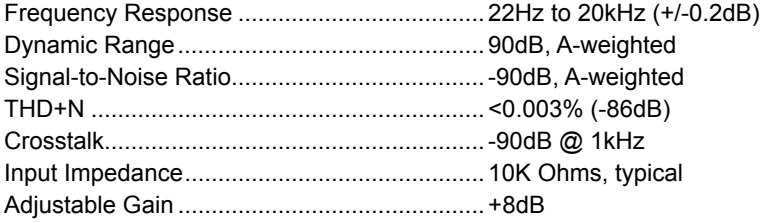

### **Line Outputs 1/2 (Stereo, Unbalanced):**

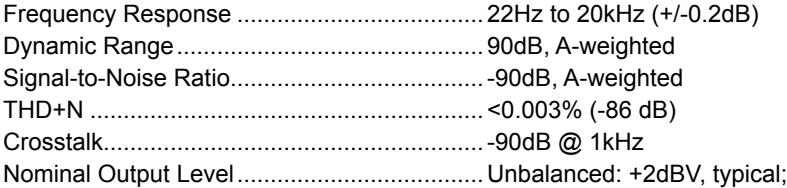

#### **Headphone Outputs: (at Maximum Volume; Into 100 Ohm load):**

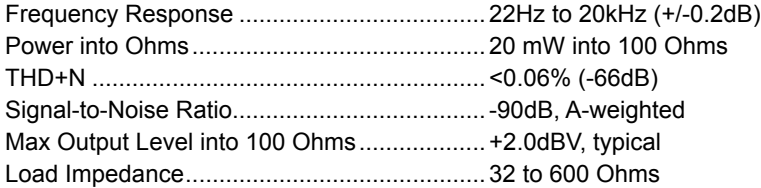

# <span id="page-17-0"></span>*Services*

#### **If your UpodLive needs servicing, follow these instructions.**

Check our online help centre at **http://support.iconproaudio.com/hc/en-us**, for information, knowledge, and downloads such as:

- 1. FAQ
- 2. Download
- 3. Learn More
- 4. Forum

Very often you will find solutions on these pages. If you don't find a solution, create a support ticket at our online ACS (Auto Customer Support) at the below link, and our technical support team will assist you as soon as we can.

Navigate to **http://support.iconproaudio.com/hc/en-us** and then sign in to submit a ticket or click "Submit a ticket" without the need to sign in.

As soon as you have submitted an enquiry ticket, our supporting team will assist you to resolve the problem with your ICON ProAudio device as soon as possible.

To send defective products for service:

- 1. Ensure the problem is not related to operation error or external system devices.
- 2. Keep this owner's manual. We don't need it to repair the unit.
- 3. Pack the unit in its original packaging including end card and box. This is very important. If you have lost the packaging, please make sure you have packed the unit properly. ICON is not responsible for any damage that occurs due to non-factory packing.
- 4. Ship to the ICON Pro Audio tech support center or the local return authorization. See our service centres and distributor service points at the link below:

If you are located in US Send the product to: **North America Mixware, LLC – U.S. Distributor 11070 Fleetwood Street – Unit F. Sun Valley, CA 91352; USA Tel.: (818) 578 4030 Contact: www.mixware.net/help**

 If you are located in Europe Send the product to: **Sound Service GmbHEuropean HeadquarterMoriz-Seeler-Straße 3D-12489 Berlin Telephone: +49 (0)30 707 130-0 Fax: +49 (0)30 707 130-189 E-Mail: info@sound-service.eu**

If you are located in Hong Kong Send the product to: **ASIA OFFICE: Unit F, 15/F., Fu Cheung Centre, No. 5-7 Wong Chuk Yueng Street, Fotan, Sha Tin, N.T., Hong Kong. Tel: (852) 2398 2286 Fax: (852) 2789 3947 Email: info.asia@icon-global. com**

5. For additional update information please visit our website at: **www.iconproaudio.com**

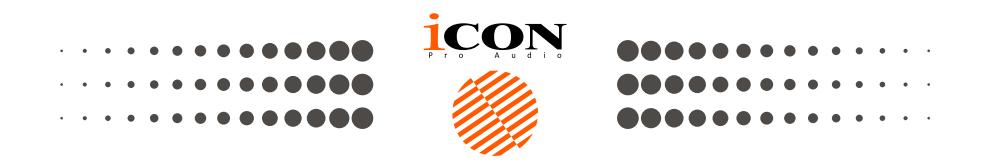

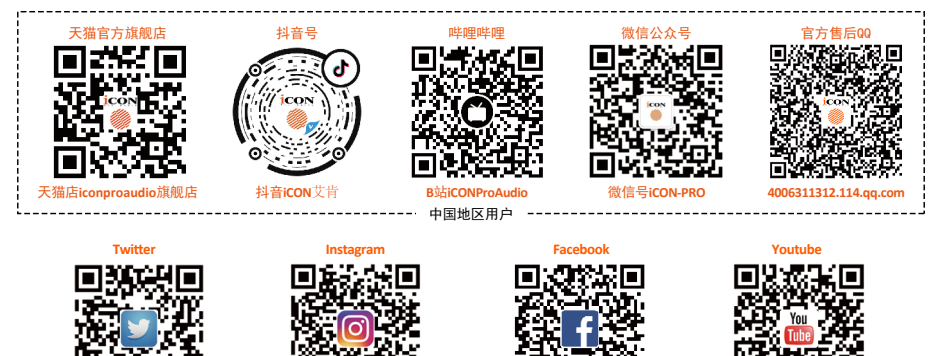

www.twitter.com/iconproaudio www.instagram.com/iconproaudio www.facebook.com/iconproaudio www.youtube.com/iconproaudio

**Website**

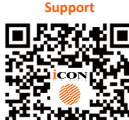

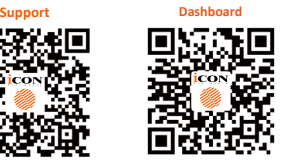

**iconproaudio.com/dashboard/ www.iconproaudio.com support.iconproaudio.com**

### www.iconproaudio.com